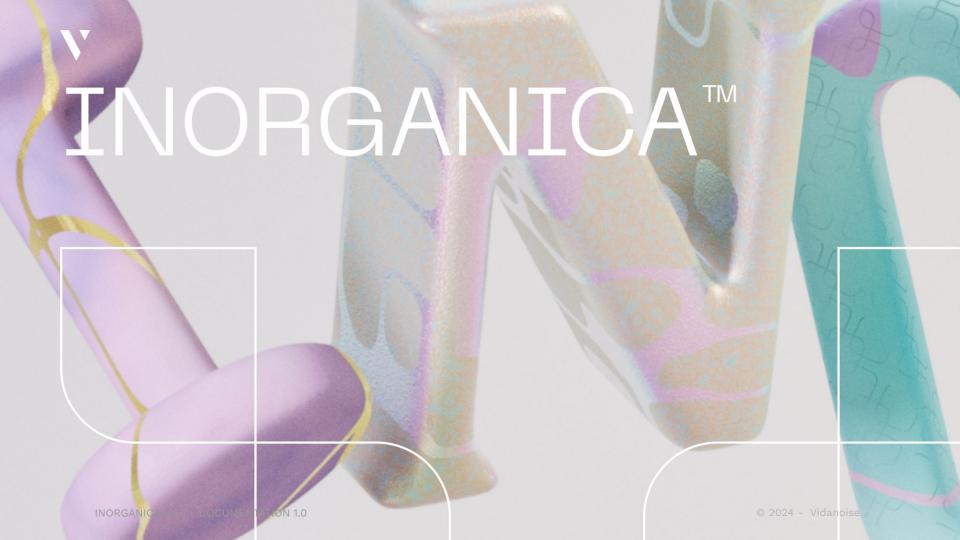

## V

# Hello & thanks for your purchase.

We create optimum quality assets and packs for design in motion, 3D, VR & AR.

With over 20 years industry experience working at some of the biggest agencies and companies in the world.

We bring all of that knowledge and expertise to you!

We can't wait to see what you create!

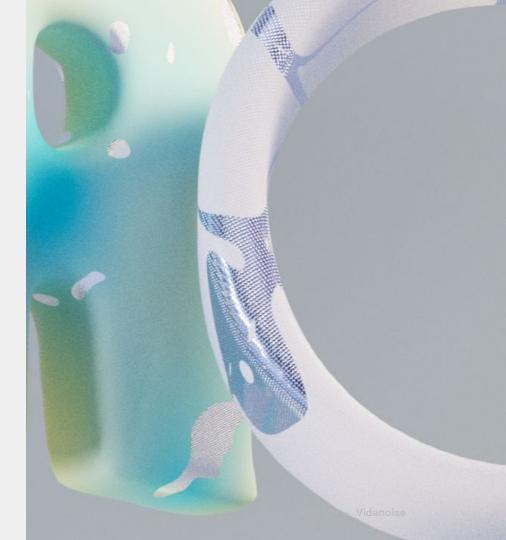

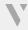

#### INSTALLATION

Download, save and unzip the folder to your computer

Then follow one of these steps:

- Copy the 'INORGANICA\_V1' folder to the content folder inside your unreal project folder: Unreal\_project/content/INORGANICA\_V1

   Restart Unreal.
- Import into an existing project Right click inside your contents folder and choose > Import to /Game. Locate the folder INORGANICA\_V1 and choose import - see image

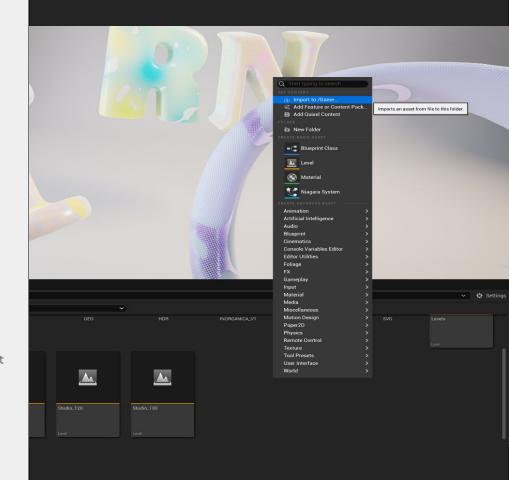

INORGANICA vol 1 - DOCUMENTATION 1.0

### **\**\*

**INORGANICA vol 1** 

#### **QUICK START**

INORGANICA vol 1. Includes 20+ Material instances that are located in the top level of the folder.

Simply drag these onto your object or into the relevant material slots.

This is all you need to get started!

In the following pages you will learn how to adjust and create your own materials.

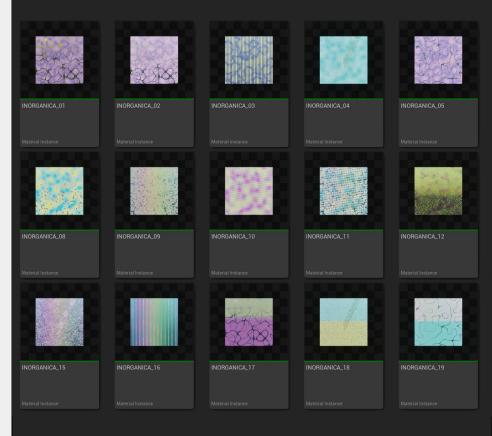

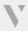

#### MIX YOUR OWN

The power of INORGANICA is its ability to create modular materials and unique variations.

We use the material layer system in UE to achieve this.

Right click on any material instance and select > duplicate. Rename your new material. Then double click on that material instance to open it.

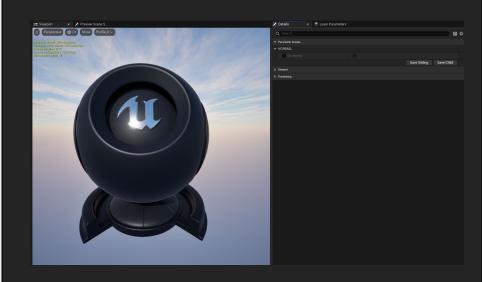

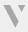

#### MAKE IT 'NORMAL'

INORGANICA comes with a variety of handcrafted and beautifully stylized normal maps to give your materials a totally unique flavour.

Activate the normal map in the details panel and choose from an ever growing library of normal maps.

Once activated you can adjust scale, rotation and increase the intensity of the normal map effect.

NB to activate the Normal parameter please ensure that BOTH boxes are checked

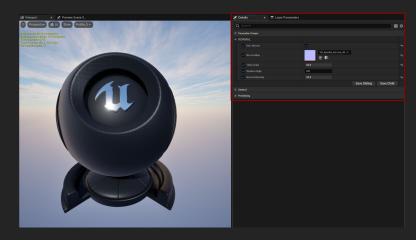

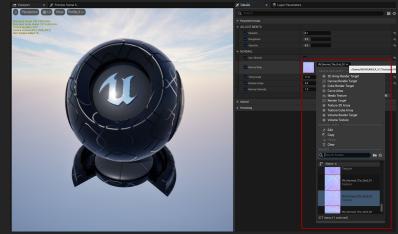

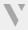

#### THE BASE LAYER

In the layers panel you can stack different materials together to create completely original materials.

Firstly let's choose a background layer. You can choose from a selection in the dropdown list.

Check the boxes to enable parameters and make adjustments.

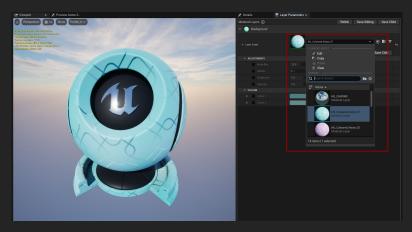

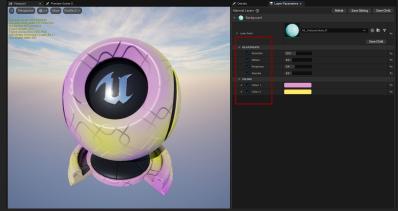

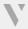

#### ADDING LAYERS

Click the 'Material Layer +' Icon at the top of the panel to add a new layer.

Select a new layer from the dropdown list.

You can add multiple layers here

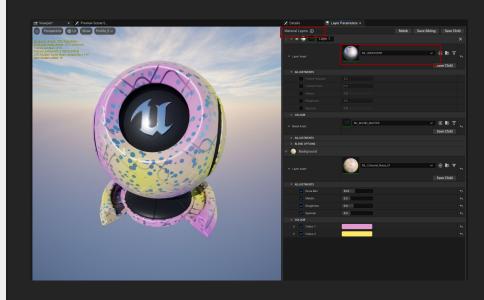

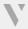

#### **BLENDING LAYERS**

You can blend between layers using a number of different masks.

Firstly make sure that the 'ML\_BLEND\_MASTER' asset is loaded into the Blend asset slot.

In the Blend Options dropdown you can access a number of parameters to control the blend of your material.

The Blend Switch slider lets you cycle through the blend mask options.

You can also invert the mask and control the opacity

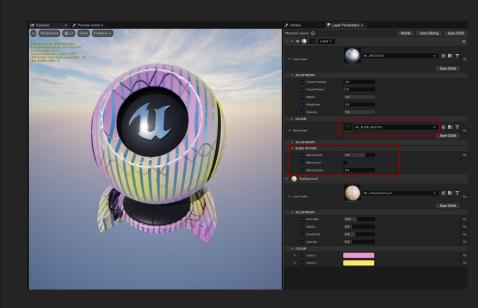

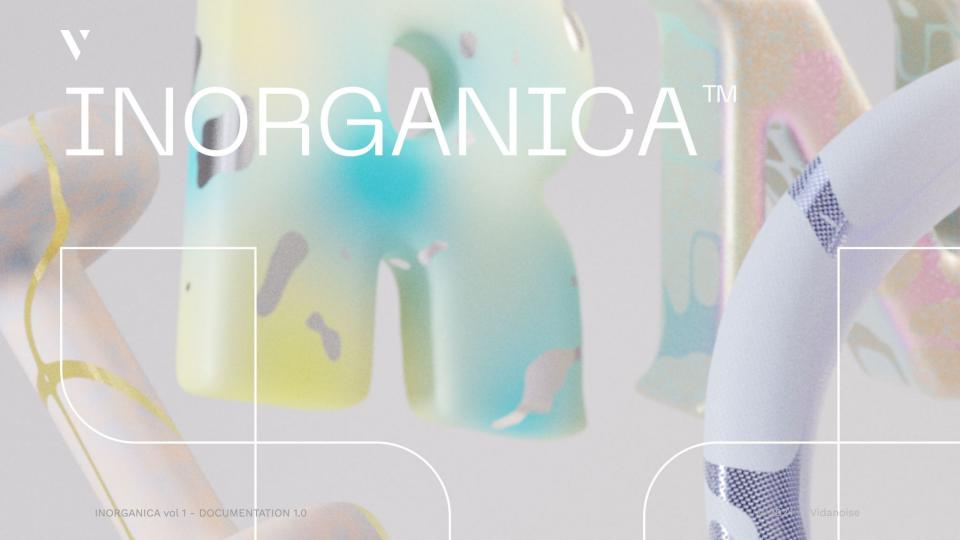

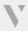

## LICENSE

The license entitles you to use this product on one computer for one user. You may use this product in commercial projects that don't exceed 1 million USD revenue.

For larger teams on larger commercial products and experiences, please contact us to discuss an extended license and technical support.

You may not clone, redistribute, re-sell or modify the product for resale or distribution. The product is sold as is and does not include support.

Please contact us if you would like to discuss an extended license or additional paid technical support.

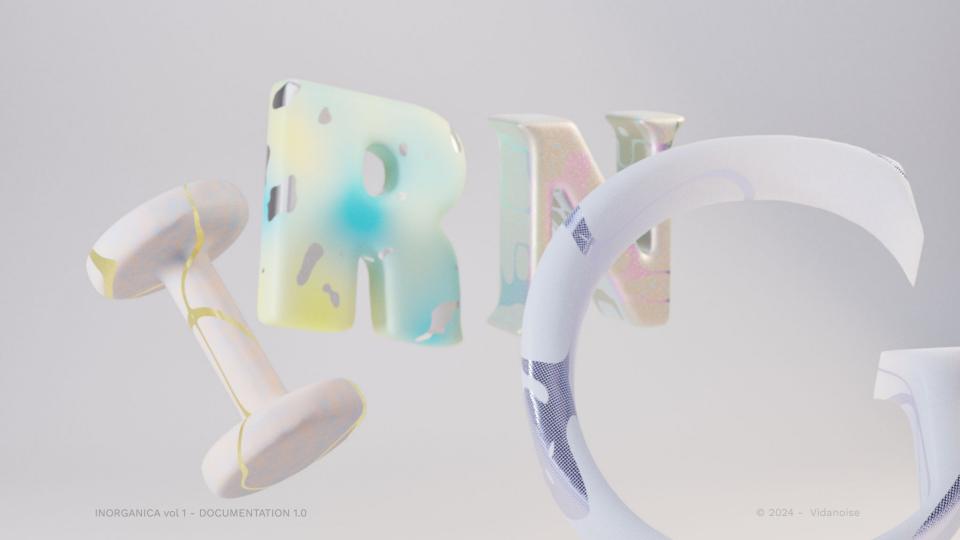

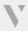

## Thank you

CONTACT vidanoise.com

EMAIL vidanoise@gmail.com

USEFUL LINKS

Material Layers in UE

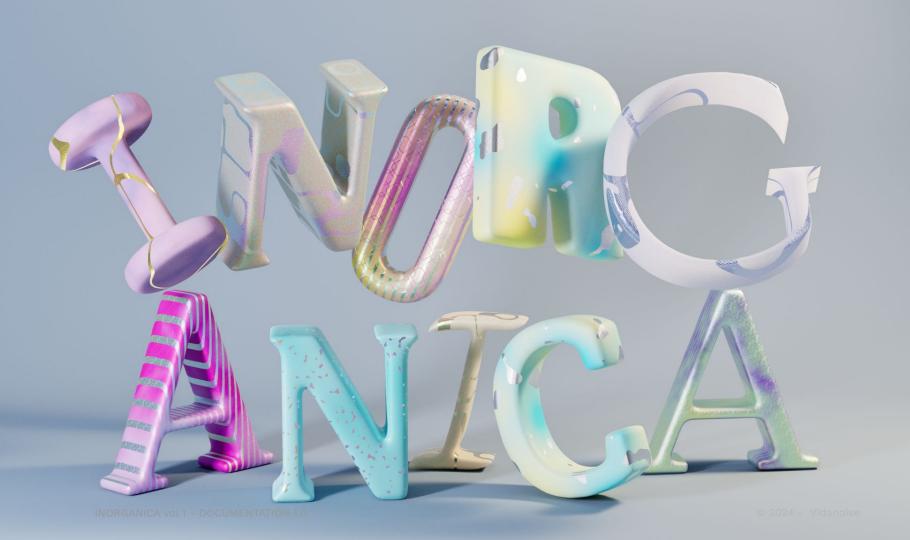